## **Comment visualiser le service WMS d'ECOWREX en utilisant QGIS?**

La plupart des logiciels SIG permet aux utilisateurs de visualiser les couches des services WMS. Ce document montre la procédure pour afficher les couches du service WMS d'ECOWREX avec le logiciel QuantumGIS (QGIS) :

- **Ouvrir le logiciel QGIS**
- **Cliquez** sur ajouter une couche **WMS/WMTS**

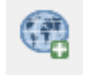

- **Cliquez nouvelle** connection et lui donner le **nom ECOWREX**
- **Saisir l'URL** suivant[: http://www.ecowrex.org/geoserver/ecreee/wms](http://www.ecowrex.org/geoserver/ecreee/wms)

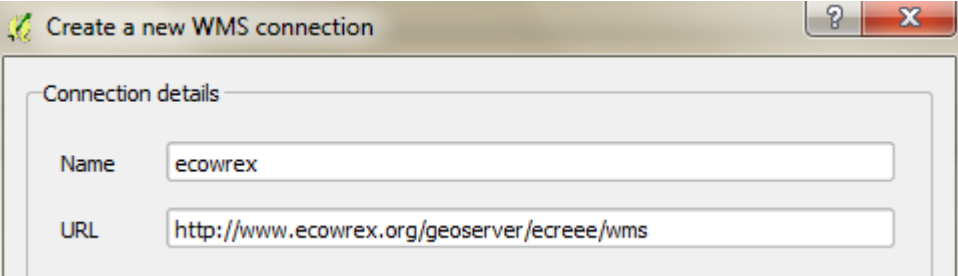

- **Cliquez OK**
- **Cliquez** sur **connect** (peut être il sera necessaire un petit moment pour charger la liste des couches)
- **Cliquez** sur **titre** pour trier les couches par leur titre
- **Cliquez** sur le couche "**CapeVerde\_GHI**":

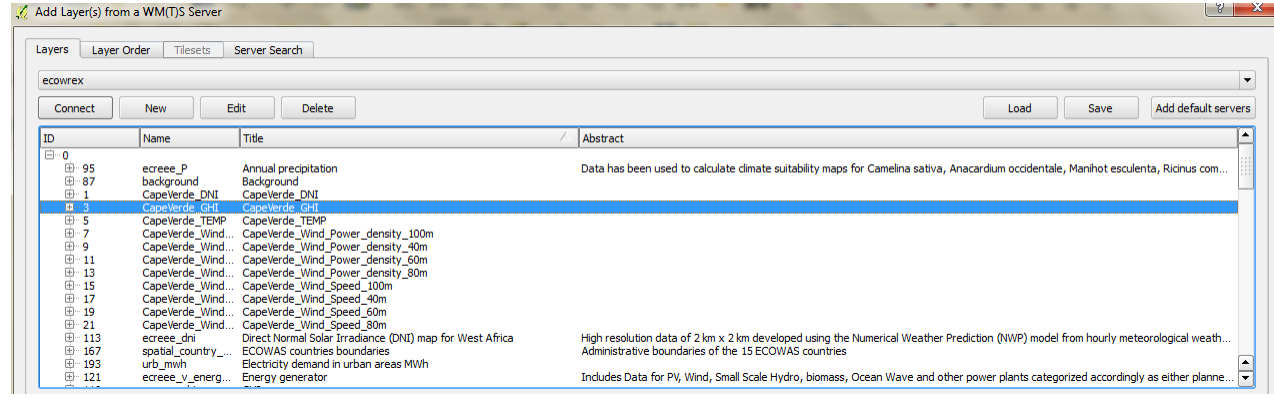

- **Cliquez ajouter** (cela va ajouter la couche au document de les cartes)
- **Fermer** la boîte de dialogue
- **Naviguez** à travers de la couche:

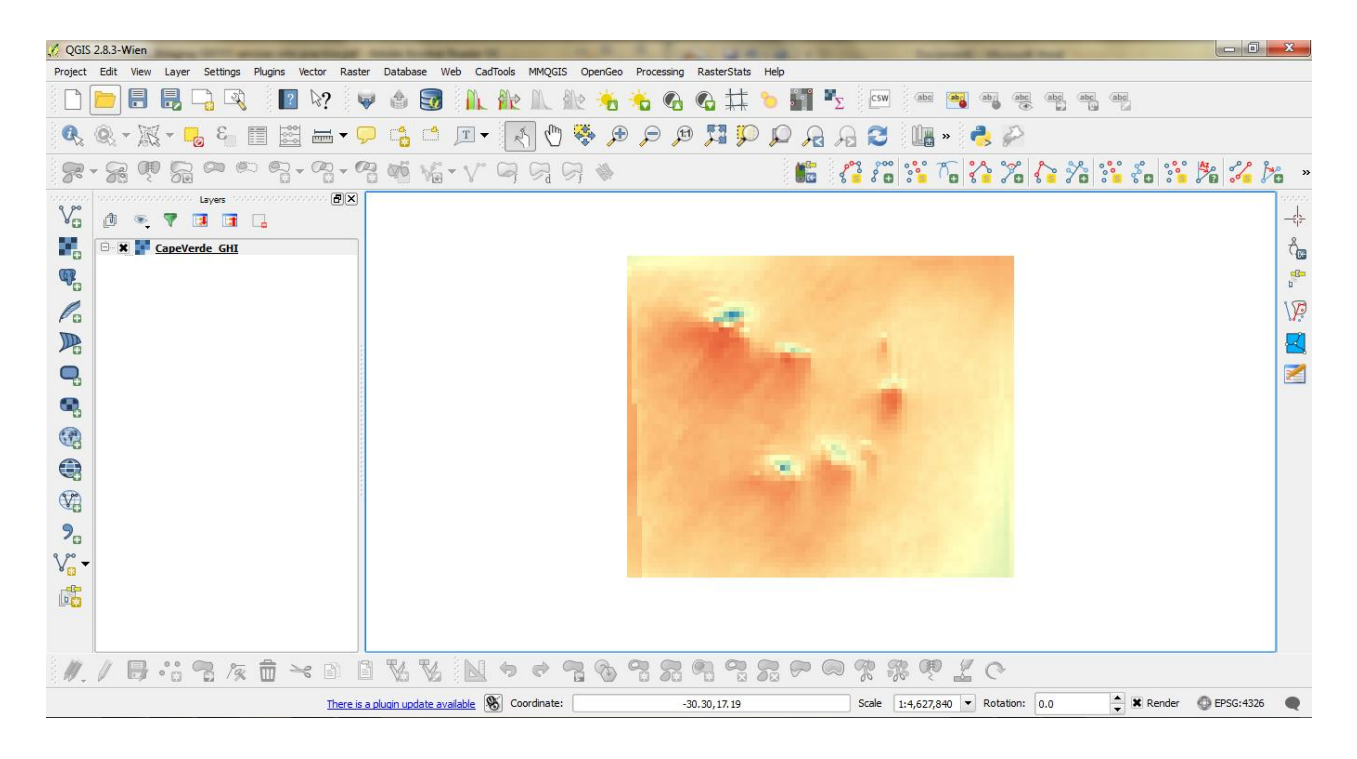

**Cliquez** le **bouton d'identification**:

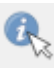

**Cliquez** sur un **pixel** et **regardez** le **résultat**:

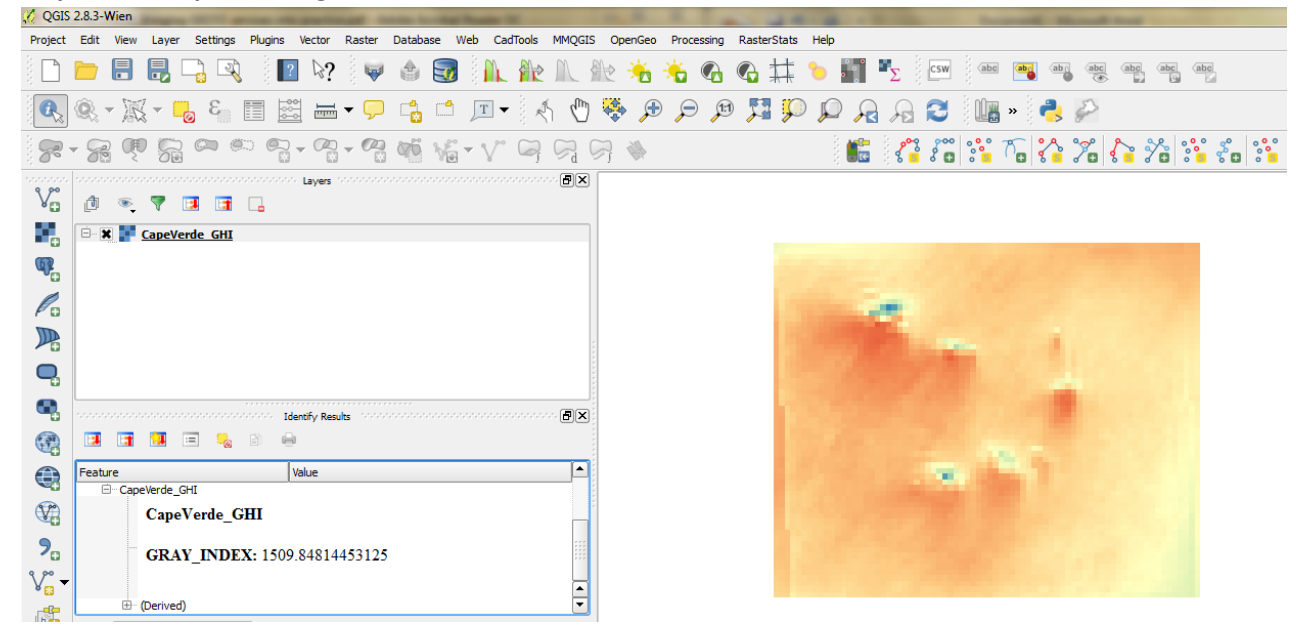

La donnée 1509.848 est en KWh/m2/an

Avec le Service WMS, les utilisateurs reçoivent uniquement les images des données mais pas les données. Cependant, les données peuvent être interrogées pixel par pixel (ou fonctionnalité par fonctionnalité) pour les données vectorielles